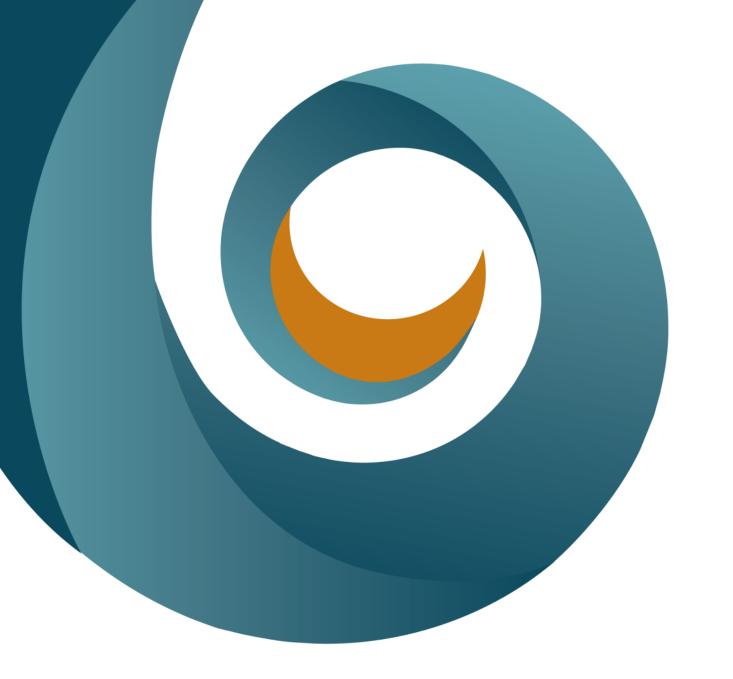

# SMC: New Web Menu

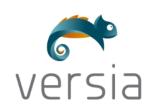

**Configuration Guide** 

VERSIA SISTEMAS TI SA

14/03/2023

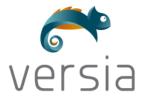

# **CONTENIDO**

| CMS | CONFI          | GURATION GUIDE                       | 3  |  |  |  |  |
|-----|----------------|--------------------------------------|----|--|--|--|--|
| 1   | LAB            | ELS                                  | 3  |  |  |  |  |
| 2   | LEVI           | EL 1 TOP-MENU                        | 6  |  |  |  |  |
| 3   | LEVI           | EL 2 TOP-MENU                        | 8  |  |  |  |  |
|     | 3.1            | PRODUCTS-MENU                        | 8  |  |  |  |  |
|     | 3.2            | SOLUTIONS-MENU                       | 15 |  |  |  |  |
|     | 3.3            | SUPPORT-MENU                         | 17 |  |  |  |  |
|     | 3.4            | CUSTOM-MENU                          |    |  |  |  |  |
| 4   | 4 FOOTER MENUS |                                      |    |  |  |  |  |
|     | 4.1            | ABOUT – CONTACT MENU                 | 22 |  |  |  |  |
|     | 4.2            | SOCIALMEDIA ICONS MENU               | 22 |  |  |  |  |
|     | 4.3            | TERMS OF USE MENU                    |    |  |  |  |  |
|     | 4.4            | COPYRIGHT – FOOTER TEXT              | 23 |  |  |  |  |
|     | 4.5            | SUBSCRIBE BUTTON AND NEWSLETTER TEXT | 24 |  |  |  |  |

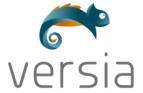

# CMS CONFIGURATION GUIDE

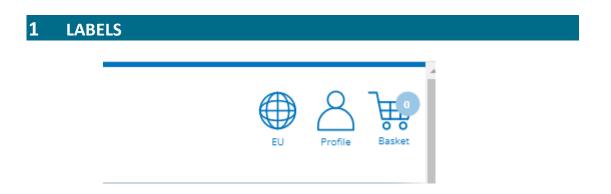

In order to edit the labels under the icon, we have to access from Bloomreach Experience Manager.

From there we enter content, documents, administration, labels y finalmente skeleton.

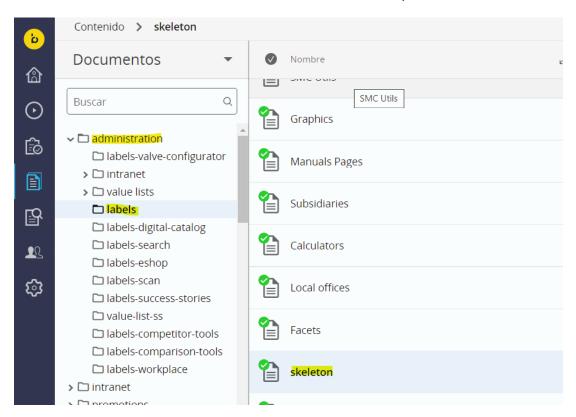

Some of the labels availables to edit are **Basket** and **Profile**.

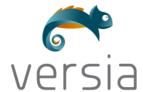

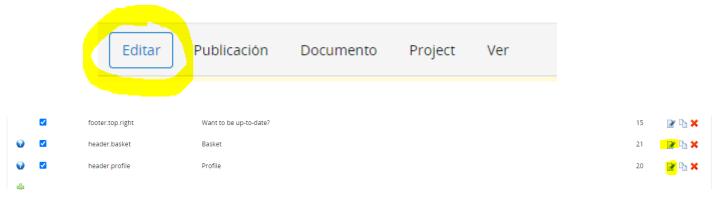

When you press to edit a label, you can enter a different value depending on the country.

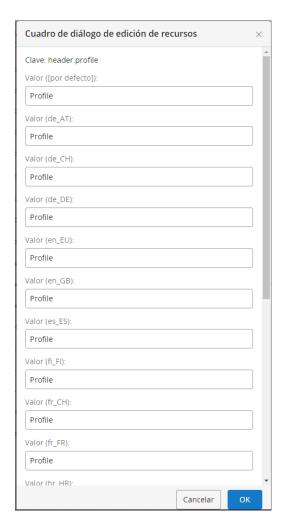

The labels for workplace are located in content, documents, administration, labels-workplace y workplace.

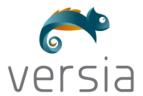

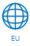

The label for country is editable from the bloomreach console.

You have to select the country you want to edit and modify the content of the property hst:locale, but not the totality of the label, just the text after the symbol (\_).

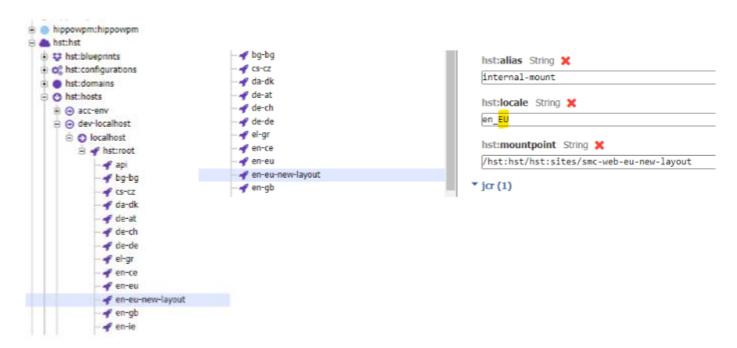

So if we have "en\_EU" like in the example, and we want to change it to UE, hst:locale would be "en\_UE".

After the change, click "Write changes to repository".

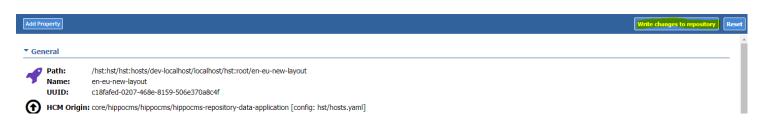

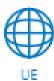

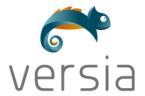

# 2 LEVEL 1 TOP-MENU

The items of this level are positioned in the central column of the dropdown. They are also differentiated by each type of menu.

First level items refer to browser items. These may have the attribute description productsmenu, solutions-menu, support-menu or custom-menu that acquire the desired structure. All those items that do not meet these conditions will be taken as custom. The isHighlighted attribute to false will make the item's color grey, and true will make the item's color black.

#### **WEB**

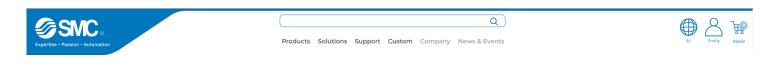

#### **CMS**

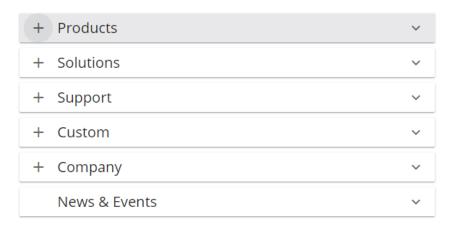

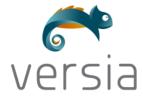

#### **ITEM**

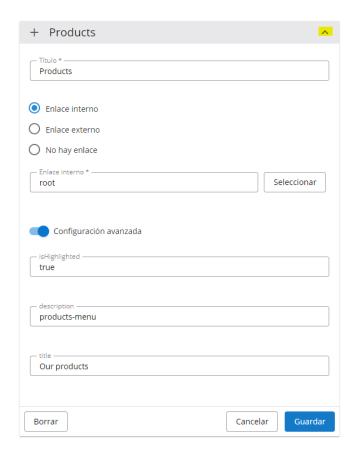

The "title" attribute let us define a title for the level 2 menu, in this case for products we define "Our products" as title making it look like this.

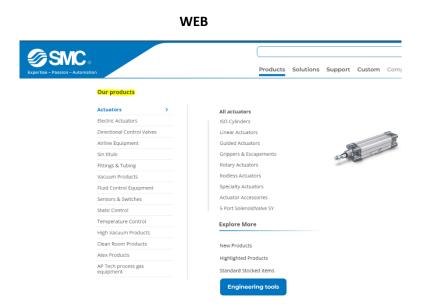

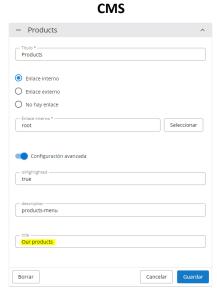

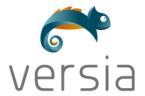

# 3 LEVEL 2 TOP-MENU

In the case of level 2 items, a difference is made between those with a products-menu, solutions-menu, support-menu and custom-menu. It's the left column of the dropdown.

### 3.1 PRODUCTS-MENU

These will be the items that represent each family of products (Actuators, Electric Actuators, Directional Control Valves, ...).

These items in their "description" attribute will have the name of the image that you want to associate and that will be located in the smc\_global/global-products/ folder located inside smc\_global.

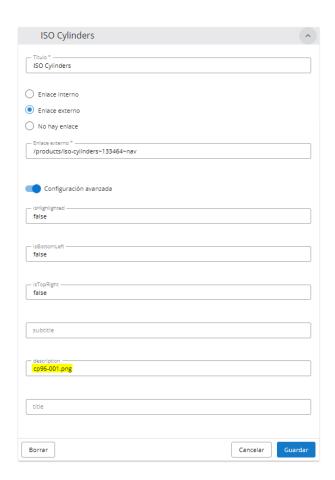

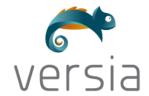

In Products menu we can input information and our items this way:

| WEB                           |                                  | 3                                                                          | CIVIS                             |   |  |  |
|-------------------------------|----------------------------------|----------------------------------------------------------------------------|-----------------------------------|---|--|--|
| <b>SMC</b>                    |                                  |                                                                            | - Products                        | ~ |  |  |
| Expertise - Passion - Automat |                                  | Products Solutions Support Custom Company                                  | - Actuators                       | ~ |  |  |
|                               | Our products  Actuators          | All actuators                                                              | ISO Cylinders                     | ~ |  |  |
|                               | Electric Actuators               | ISO Cylinders                                                              |                                   |   |  |  |
|                               | Directional Control Valves       | Linear Actuators                                                           | Linear Actuators                  | ~ |  |  |
|                               | Airline Equipment                | Linear Actuators Guided Actuators Grippers & Escapements Britany Actuators |                                   |   |  |  |
|                               | Sin título                       | Grippers & Escapements                                                     | Guided Actuators                  | ~ |  |  |
|                               | Fittings & Tubing                | Rotary Actuators                                                           |                                   |   |  |  |
|                               | Vacuum Products                  | Rodless Actuators                                                          | <b>Grippers &amp; Escapements</b> | ~ |  |  |
|                               | Fluid Control Equipment          | Specialty Actuators                                                        | Grippers & Escapements            |   |  |  |
|                               | Sensors & Switches               | Actuator Accessories                                                       |                                   |   |  |  |
|                               | Static Control                   | 5 Port Solenoid Valve SY                                                   |                                   |   |  |  |
|                               | Temperature Control              | Explore More                                                               |                                   |   |  |  |
|                               | High Vacuum Products             | ·                                                                          |                                   |   |  |  |
|                               | Clean Room Products              | New Products                                                               |                                   |   |  |  |
|                               | Atex Products                    | Highlighted Products                                                       |                                   |   |  |  |
|                               | AP Tech process gas<br>equipment | Standard Stocked Items                                                     |                                   |   |  |  |
|                               |                                  | Engineering tools                                                          |                                   |   |  |  |

First, we make the product, in this case Actuators, and we put it inside "Products". Then we give the Actuators some kind of title, that will lead the  $2^{nd}$  column.

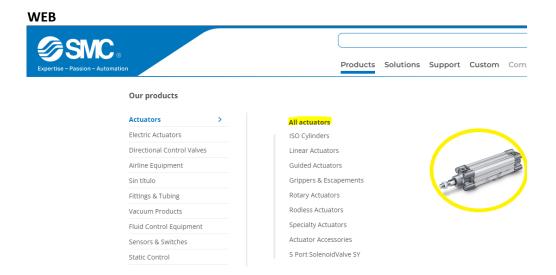

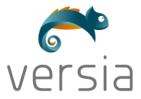

#### **CMS**

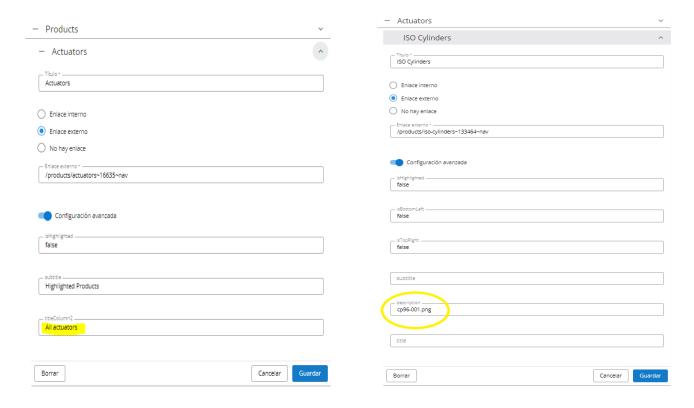

Once we repeat these instructions and we have the page filled with all our products, we have some "special" sections.

### **Explore**:

This section must be entered within each family separately in the last position.

Within this section, it will be possible to define the items that will appear in the "exploremore" section.

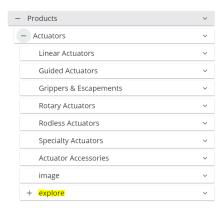

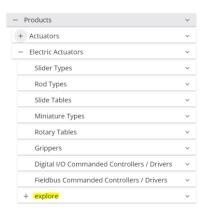

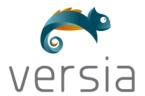

It will be possible to define an item with the name "button" that will load its "title" attribute as the text of the explore more button and, through an internal or external link, will redirect to where it is defined.

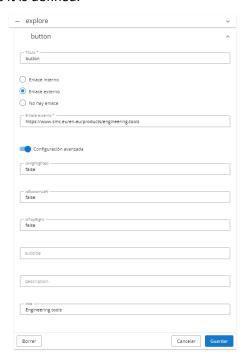

### **WEB**

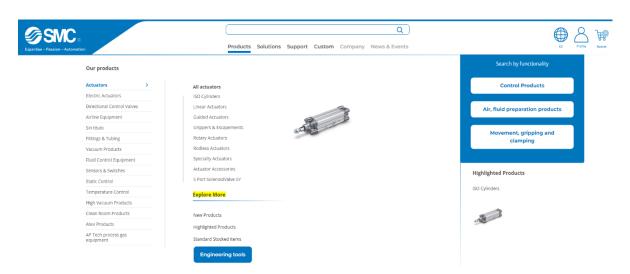

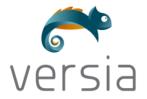

#### **CMS**

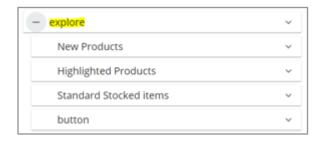

You can add dynamic external links in the "Explore More" items that take the family you are placed in.

To do this, you will have to enter this literal: "/products/new?&select\_2883959="

(You will have to modify the word products for the corresponding one in the language)

For example:

If we position ourselves on Actuators, the generated url will be .../products/new?&select\_2883959=Actuators

### 3.1.1 - NEW PRODUCTS

Asign Products to a Subfamily in Catalogue

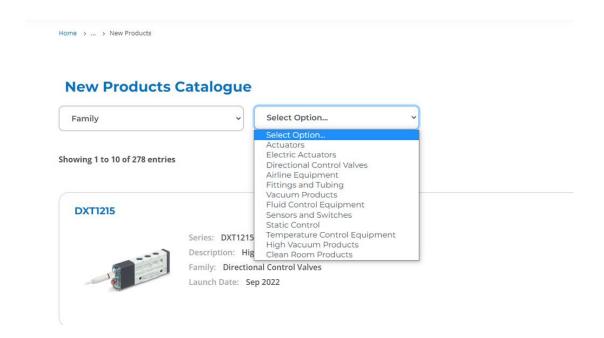

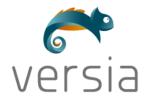

From BloomReach Experience we need to access to the subfamily (Actuators, Electric Actuators, Static Control...) of the product.

We change the description to the name of said Subfamily.

# \*VERY IMPORTANT TO KNOW THAT THE DESCRIPTION OF THE SUBFAMILY HAS TO BE ALWAYS IN ENGLISH NO MATTER THE LANGUAGE FOR IT TO WORK AS INTENDED

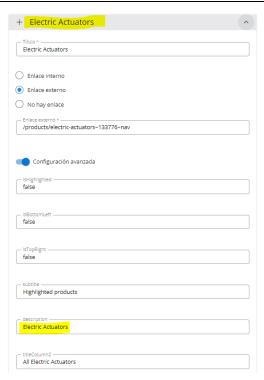

With the Description change we see the new url that assigns the product to a specific subfamily in our catalogue. All of this will make the product appear where its supposed to in the catalogue of new Products.

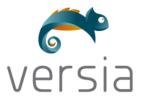

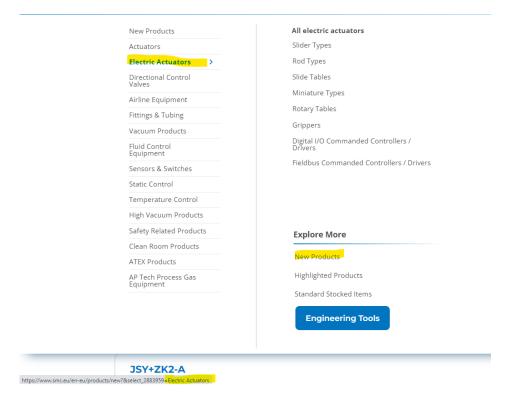

\*The description also changes the url with Highlighted Products the same way.

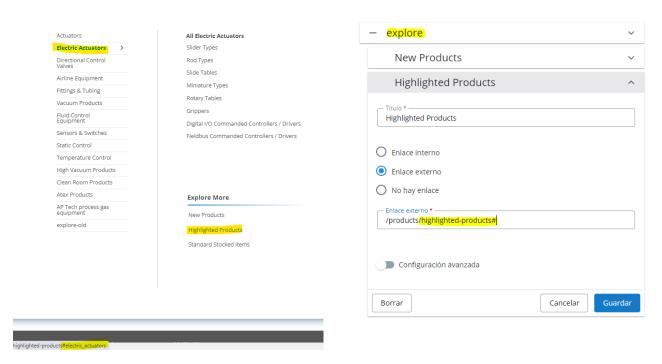

**Search**: Within this section, it will be possible to define the items that will appear in the "search by functionality" section on the top right of the dropdown, which has been designed with several buttons. The title of the block will be defined by the "tittle" attribute of the item with the name "search".

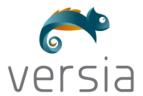

#### **WEB**

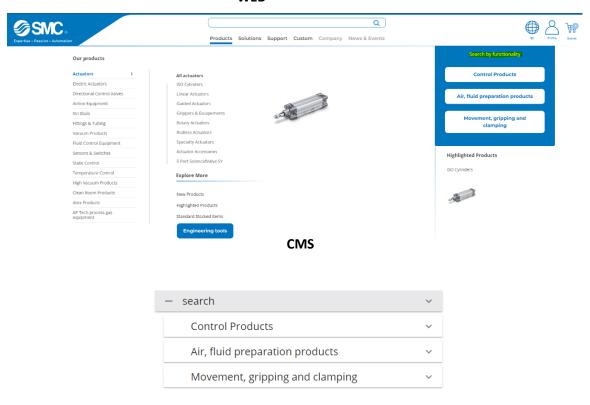

The Highlighted Products area at the bottom right is defined as follows

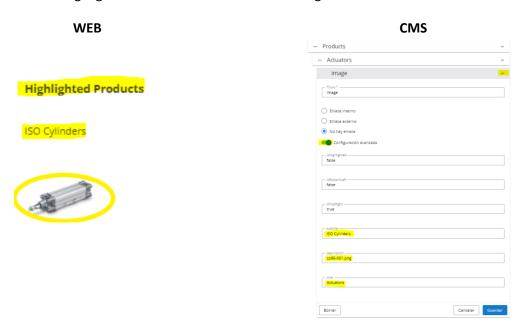

# **3.2** SOLUTIONS-MENU

Main family of items related to "Solutions".

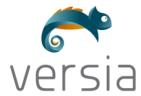

#### **WEB**

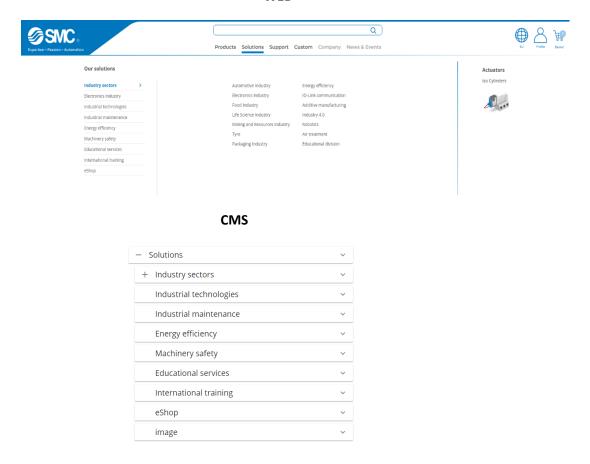

The first Column works exactly the same as the one in products.

The Second Column holds the info of the solutions.

#### **WEB**

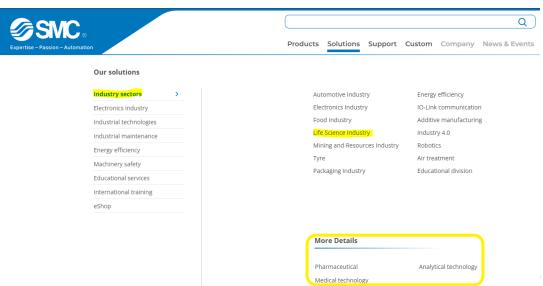

located at the bottom of the column in "More Details".

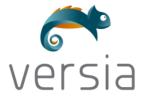

#### CMS

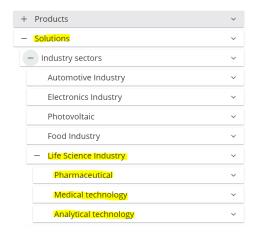

image: inside solutions it will be possible to define the item image. In this item we can define the attributes "title" (title of the family of the desired product), subtitle (name of the desired product) and description (name of the product image), the products must be in the smc\_global/global-products/ folder.

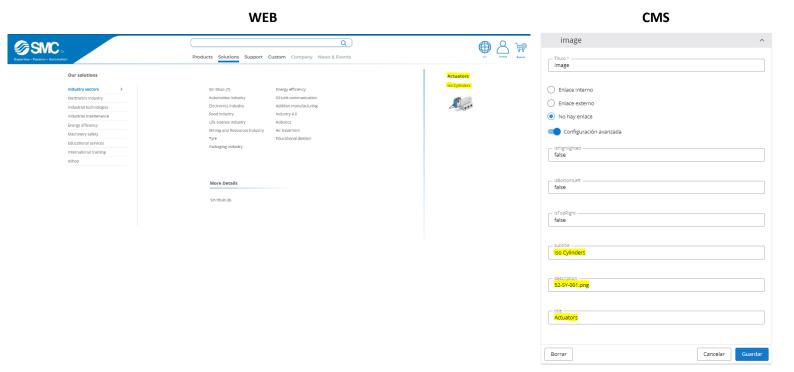

### 3.3 SUPPORT-MENU

This structure has a first level where the Help Support, Manuals & Downloads, and Resources items are found. These items define the three columns of this menu.

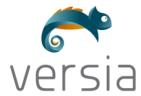

#### **WEB**

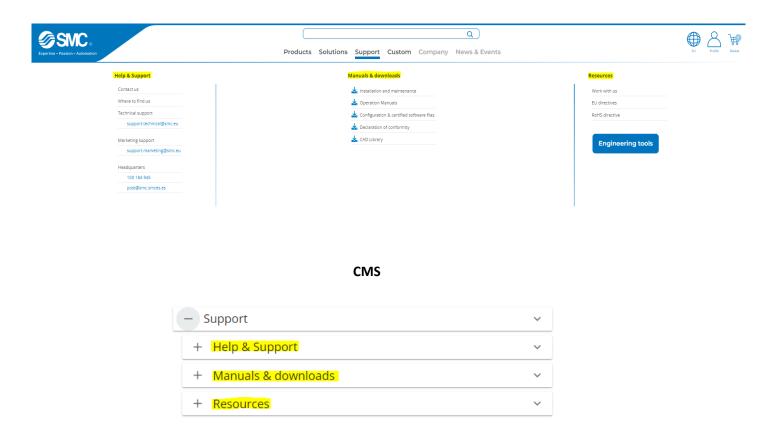

This menu it's pretty straightforward, and you just have to make subItems to get and apperance like the image at the top.

\*NOTE: To make a button in one of the items you have to set the attribute isButton to true.

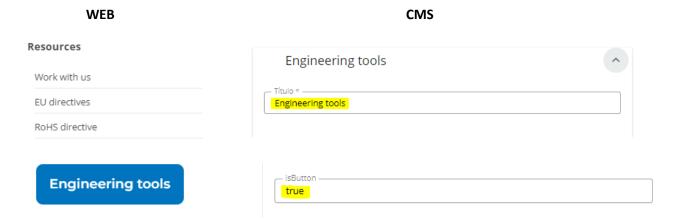

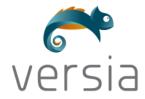

Regarding the "Support" dropdown we have to differentiate three different columns.

[1] In the first, "Help & Support", there is a list of items that will contain another sublevel that contains the items that appear in light blue.

| WEB                      | CMS                      |  |
|--------------------------|--------------------------|--|
| Help & Support           | - Help & Support         |  |
| Contact us               | + Contact us             |  |
| Sin título (1)           | + Where to find us       |  |
| Where to find us         | Technical support        |  |
| Sin título (3)           | support.technical@smc.eu |  |
| Technical support        | + Marketing support      |  |
| support.technical@smc.eu | + Headquarters           |  |
| Marketing support        |                          |  |
| Sin título (2)           |                          |  |
| support.marketing@smc.eu |                          |  |
| Headquarters             |                          |  |
| 100 184 945              |                          |  |
| post@smc.smces.es        |                          |  |

\*NOTE: to create an email within the menu, we will have to place the text "mailto:" in the "External link" attribute in front of the email account we want to point to..

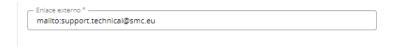

[2] In the second column, "Manuals & downloads", we will have the link items to the resources that we want.

**WEB CMS** 

#### Manuals & downloads Manuals & downloads ♣ Installation and maintenance Installation and maintenance 🕹 Operation Manuals Operation Manuals ★ Configuration & certified software files Configuration & certified software files ♣ Declaration of conformity Declaration of conformity ▲ CAD Library **CAD Library**

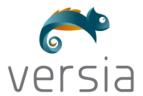

We Have an attribute that indicates if we need icons in the download column.

If set to false, the icons disappear. If it is empty, we have the default icon in every entry..

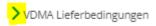

If we set it to true, we have the possibility for the icons to change to the download icon.

The attribute isDownloadble, changes the icon to show that it is in fact, a donwloadable resource.

\*Only when we have the hasicons attribute set to true.

#### **False**

#### Manuals & downloads

> Declaration of conformity

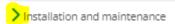

## True

#### Manuals & downloads

🕹 Installation and maintenance

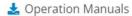

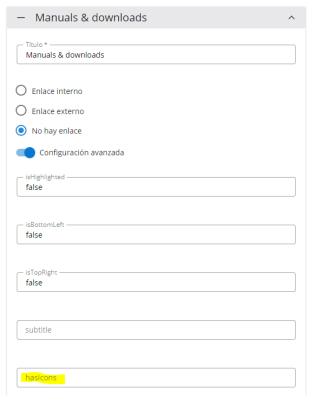

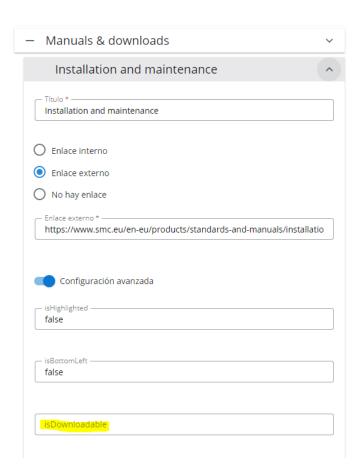

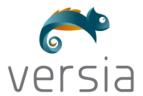

[3] "Resources" column, which will contain the items with the links we need and a button to engineering tools.

**CMS** 

| Comparison | Comparison | Comparison | Comparison | Comparison | Comparison | Comparison | Comparison | Comparison | Comparison | Comparison | Comparison | Comparison | Comparison | Comparison | Comparison | Comparison | Comparison | Comparison | Comparison | Comparison | Comparison | Comparison | Comparison | Comparison | Comparison | Comparison | Comparison | Comparison | Comparison | Comparison | Comparison | Comparison | Comparison | Comparison | Comparison | Comparison | Comparison | Comparison | Comparison | Comparison | Comparison | Comparison | Comparison | Comparison | Comparison | Comparison | Comparison | Comparison | Comparison | Comparison | Comparison | Comparison | Comparison | Comparison | Comparison | Comparison | Comparison | Comparison | Comparison | Comparison | Comparison | Comparison | Comparison | Comparison | Comparison | Comparison | Comparison | Comparison | Comparison | Comparison | Comparison | Comparison | Comparison | Comparison | Comparison | Comparison | Comparison | Comparison | Comparison | Comparison | Comparison | Comparison | Comparison | Comparison | Comparison | Comparison | Comparison | Comparison | Comparison | Comparison | Comparison | Comparison | Comparison | Comparison | Comparison | Comparison | Comparison | Comparison | Comparison | Comparison | Comparison | Comparison | Comparison | Comparison | Comparison | Comparison | Comparison | Comparison | Comparison | Comparison | Comparison | Comparison | Comparison | Comparison | Comparison | Comparison | Comparison | Comparison | Comparison | Comparison | Comparison | Comparison | Comparison | Comparison | Comparison | Comparison | Comparison | Comparison | Comparison | Comparison | Comparison | Comparison | Comparison | Comparison | Comparison | Comparison | Comparison | Comparison | Comparison | Comparison | Comparison | Comparison | Comparison | Comparison | Comparison | Comparison | Comparison | Comparison | Comparison | Comparison | Comparison | Comparison | Comparison | Comparison | Comparison | Comparison | Com

### 3.4 CUSTOM-MENU

**WEB** 

Level 2 "custom" items appear on the left side of the dropdown. The isHighlighted attribute defines whether the item should appear in the third column of the highlight column or not.

#### **WEB**

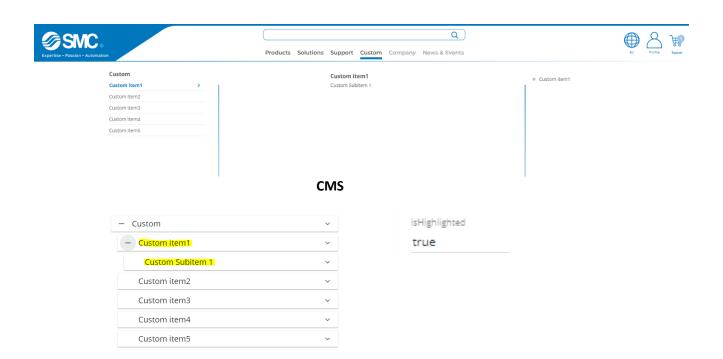

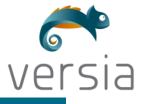

# 4 FOOTER MENUS

As for the menus at the bottom, there are three different menus:

## 4.1 ABOUT – CONTACT MENU

This menu contains two main items and within each of these there are subitems with their respective internal or external links.

WEB CMS

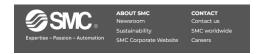

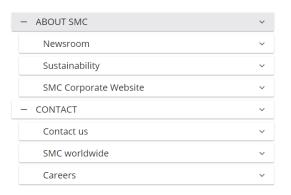

# 4.2 SOCIALMEDIA ICONS MENU

This menu contains the elements of social networks that you want to add and their respective links, to edit click on the component and indicate in the pop-up menu.

WEB CMS

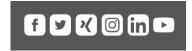

| ∨ social.media1                                         |          |
|---------------------------------------------------------|----------|
| Social Media Link 1 https://www.facebook.com/           |          |
| Social Media Icon 1 Logo Facebook.svg                   | × Q      |
| ∨ social.media2                                         |          |
| Social Media Link 2 https://www.twitter.com             |          |
| Social Media Icon 2<br>Logo Twitter.svg                 | x Q      |
| ∨ social.media3                                         |          |
| Social Media Link 3 ——————————————————————————————————— | ICEurope |

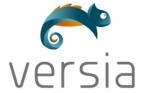

# 4.3 TERMS OF USE MENU

This menu contains various items with their respective internal or external links.

#### **WEB**

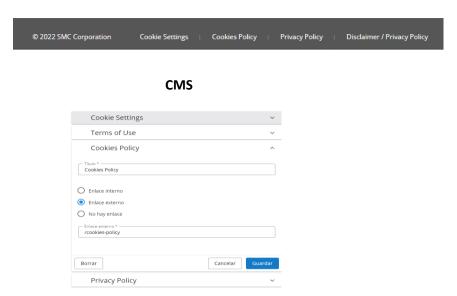

# **4.4** COPYRIGHT – FOOTER TEXT

#### **WEB**

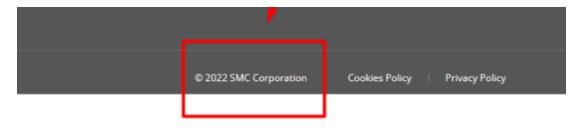

#### **CMS**

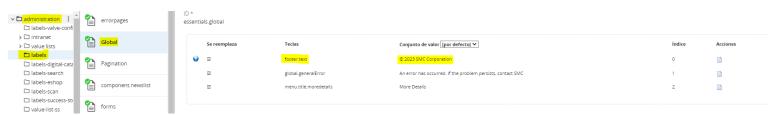

To change the text in the footer.text item, Go to <u>administration</u>/labels/Global/footer.text inside the CMS and modify the value.

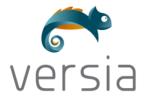

# 4.5 SUBSCRIBE BUTTON AND NEWSLETTER TEXT

The texts that will appear in these two elements will be defined in the document called "skeleton". The text that will appear on the button will be the one defined in the "skeleton" document with the name footer.subscribe.button. On the other hand, the text that will appear next to it will be the one defined in the same document with the name footer.bottom.right. To edit it you must change its values and make sure to hit publish.

WEB CMS

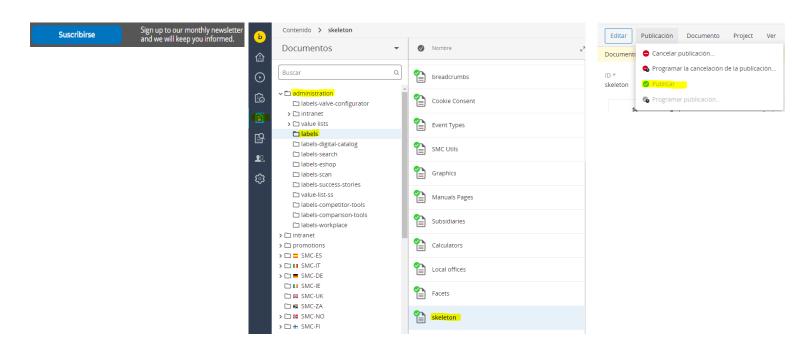

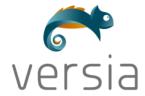

We can also modify whete the subscribe button links using the label:

# footer.subscribe.link

This label is also in skeleton (adminstration/labels/skeleton).

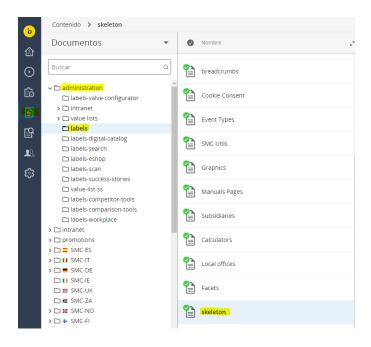